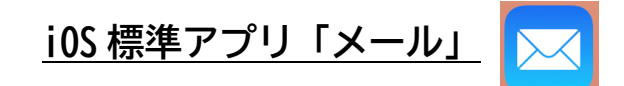

「メール」アプリに IMAP/POP でメールアドレスを設定している方向けです。

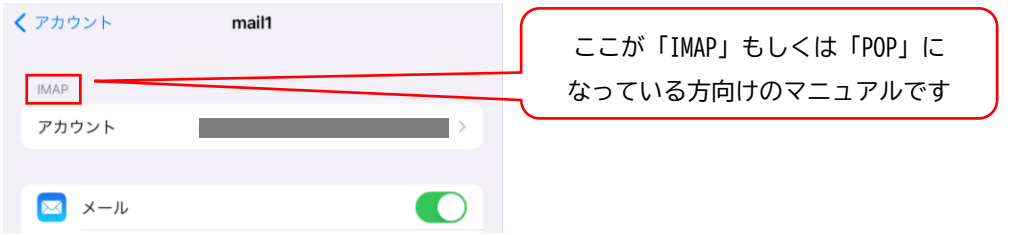

設定済のアカウントを基本認証 (パスワード認証) から先進認証 (OAuth2) へ切り替えることができないため、 「Exchange」でのアカウント再設定が必要となります。

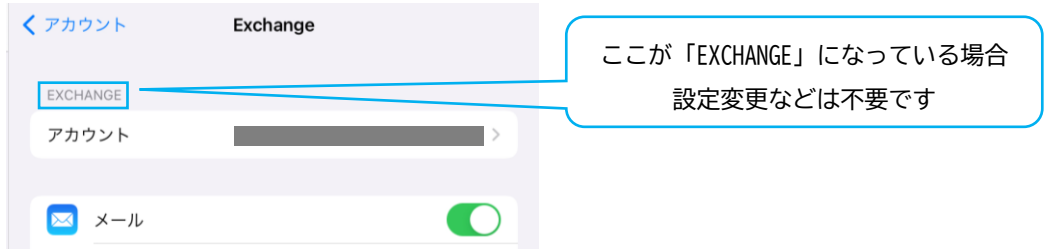

※ 各アカウントの状態は、設定 > メール > アカウント から確認できます

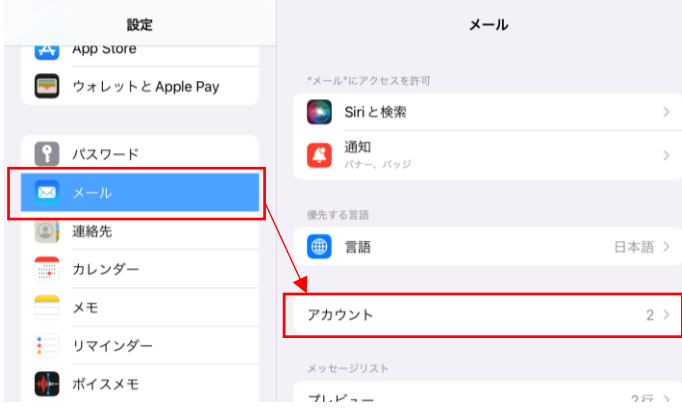

### 1. 設定 > メール > アカウント

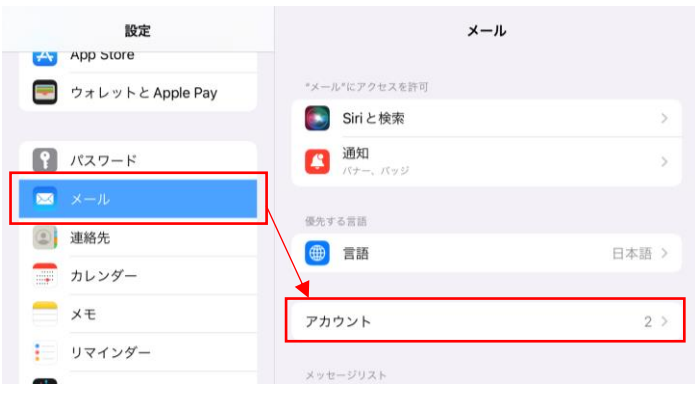

#### 2.アカウントを追加

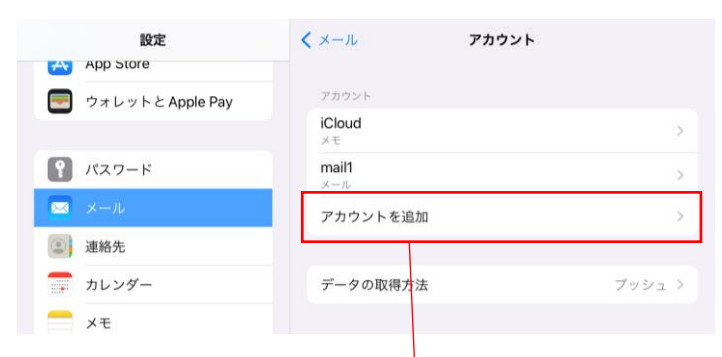

#### 3.Microsoft Exchange

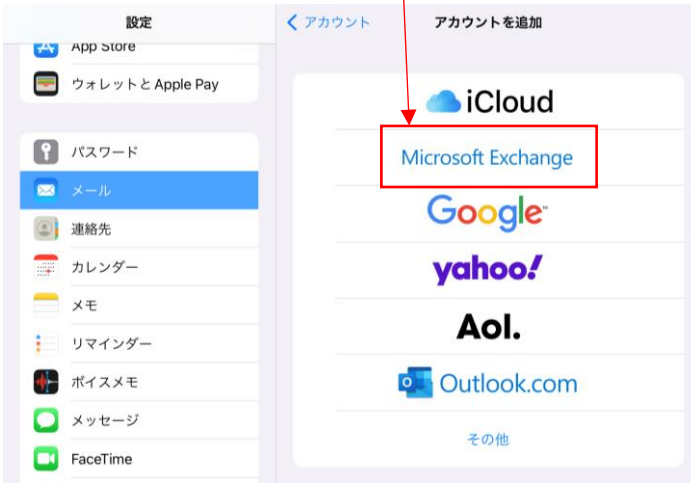

#### 4.メールアドレスを入力し「次へ」

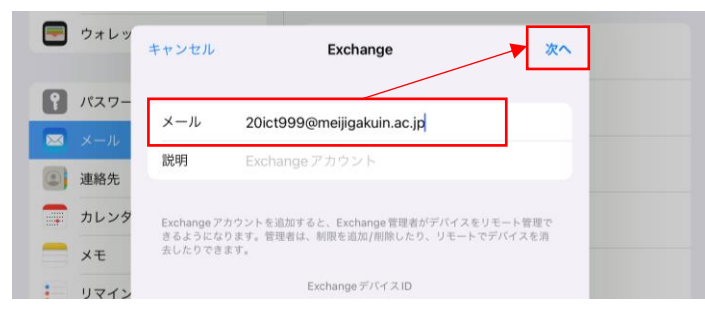

## 5.「サインイン」を選択

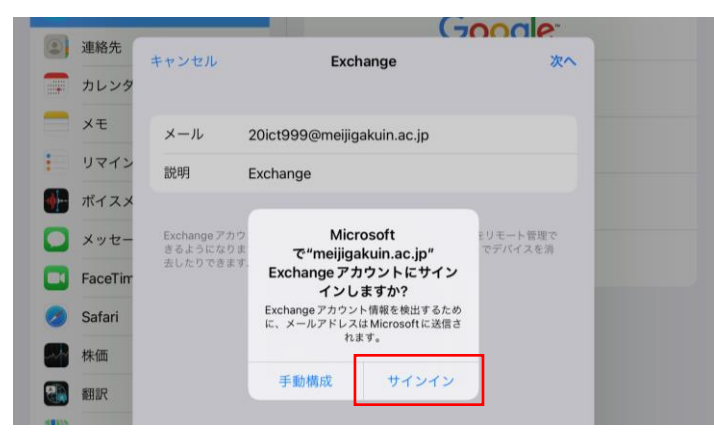

6.MG メールサインイン画面でパスワードを入力して「サインイン」

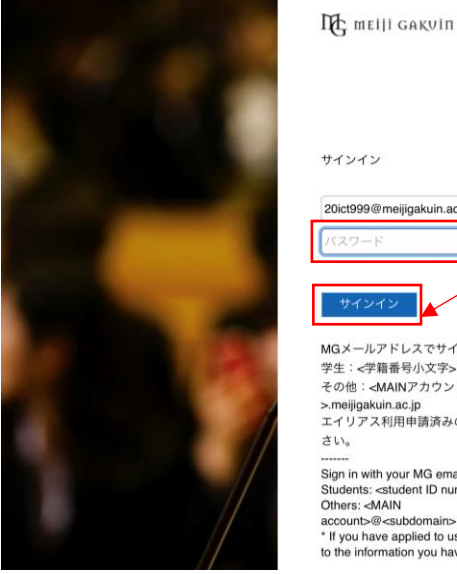

II melli GAKVIN VNIVERSITY

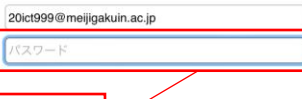

MGメールアドレスでサインインしてください。 muメールアトレスでリュンコンロでください<br>学生:<学籍番号小文字>@meijigakuin.ac.jp<br>その他:<MAINアカウント>@<サブドメイン >.meijigakuin.ac.jp<br>>.meijigakuin.ac.jp<br>エイリアス利用申請済みの方は、入力内容にご注意くだ -------<br>Sign in with your MG email address.<br>Students: <student ID number>@meijigakuin.ac.jp<br>Others: <MAIN 

# 7.要求されたアクセス許可を「承諾」

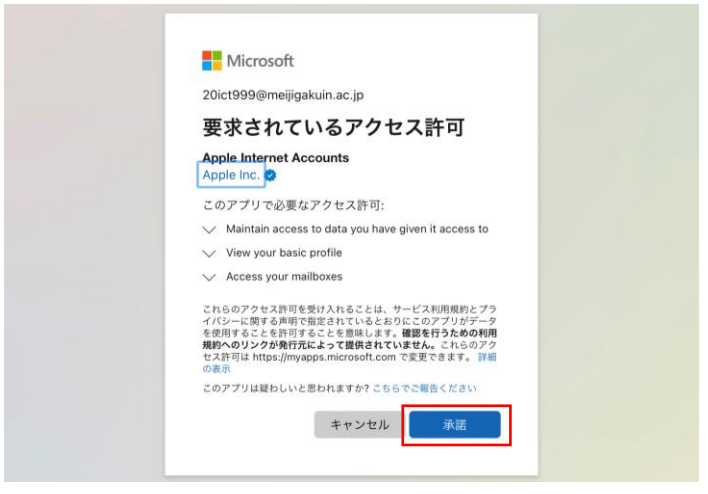

8. 設定したアカウントが追加されていることを確認

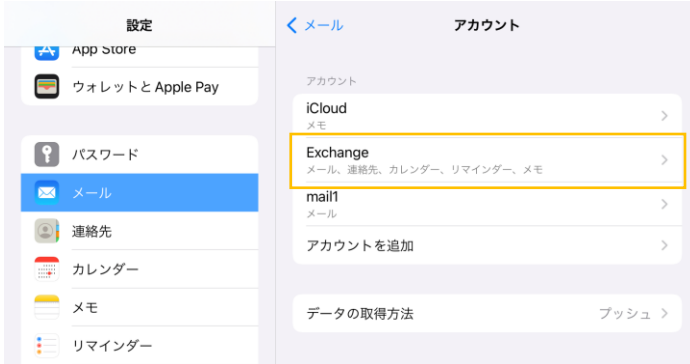

#### 9.メールアプリで、設定したアカウントが追加されていることを確認

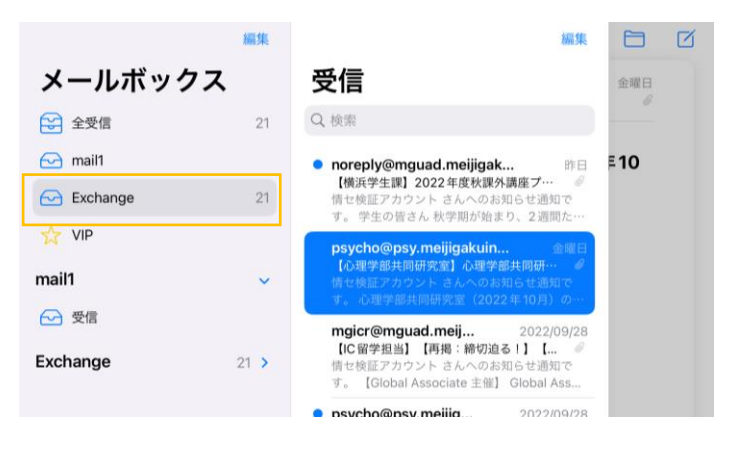

以 上